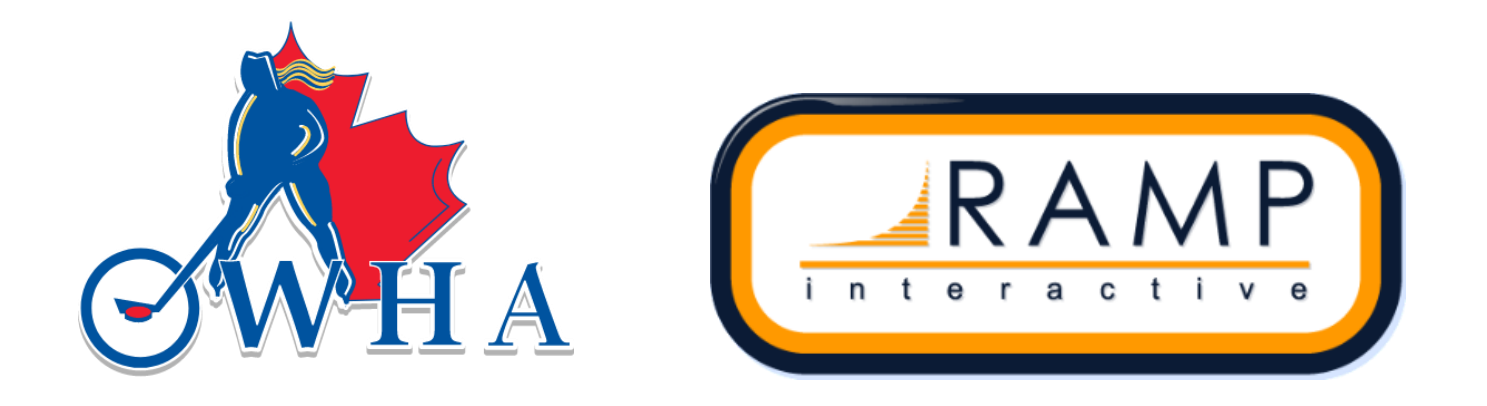

# GAME PORTAL MANUAL

## **HOW TO SET UP YOUR TOURNAMENT ON THE PORTAL AND USE RAMP ELECTRONIC GAME SHEETS**

**WORLD FEMALE HOCKEY LEADERS [WWW.OWHA.ON.CA](http://www.owha.on.ca/) If you have any questions, please contact us at: [tournaments@owha.on.ca](mailto:tournaments@owha.on.ca) UPDATED: MAY 2024**

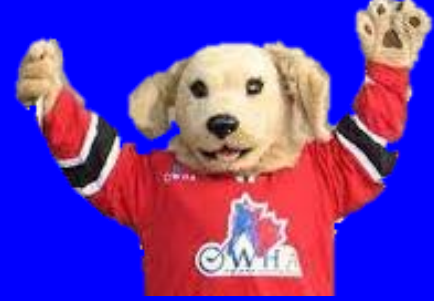

## **TABLE OF CONTENTS**

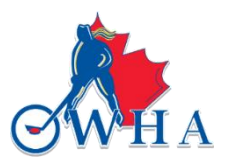

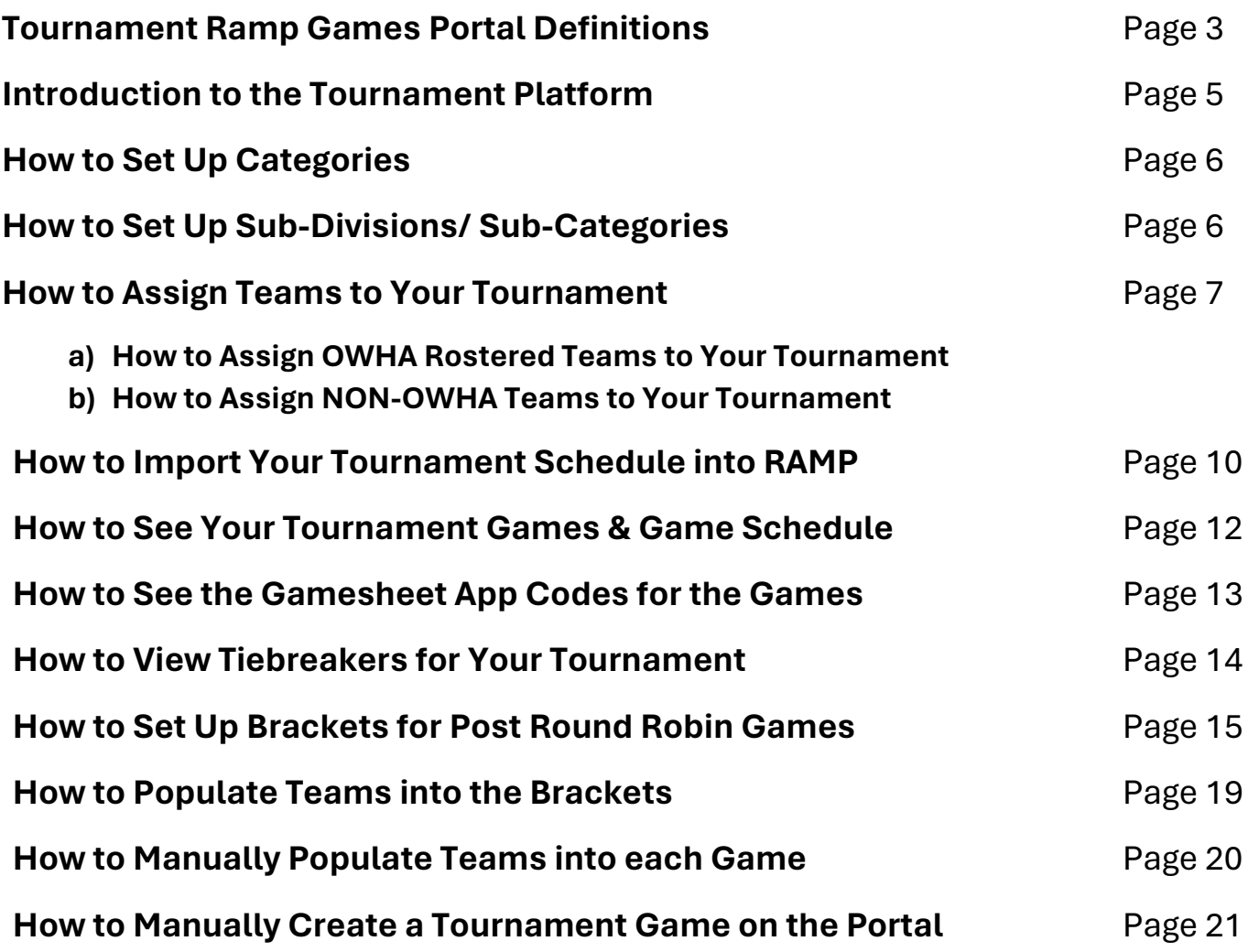

### **ONTARIO WOMEN'S HOCKEY ASSOCIATION** 225 WATLINE AVENUE MISSISSAUGA, ONTARIO, L4Z 1P3

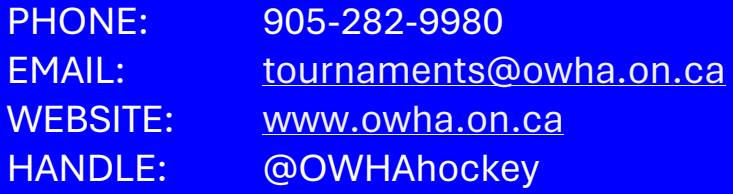

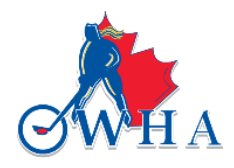

**HOW TO SET UP YOUR TOURNAMENT ON THE RAMP GAMES PORTAL** 

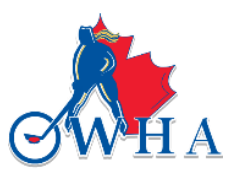

## **DEFINITIONS**

When setting up your Tournament Portal, there will be various terms that you need to ensure you understand.

#### **ARENAS** (*Found under the Settings tab)*

Here you can search for facilities that you will be using for your tournament. You must use the name that the system has for this facility in your schedule template. Any other than what the system has for that specific arena will be rejected and result in your schedule not being able to import into the portal.

#### **BRACKETS** *(Found under the League Tournament Games tab)*

Here is when you can create your brackets ahead of the tournament. This will allow you to take your time and set up everything correctly. You can also do this during the tournament; however. It does take time and it is likely mistakes will be made if you are rushed.

#### **CATEGORIES** *(one of the tabs on the left of the screen)*

Once you select the Category tab, you will have different options, you can click on Categories again to set up the categories for your tournament.

#### **GAME #**

That is the number that you will set for each of your games. Usually, the first game for the event will be game 1. There is no limit to the number of games that you have.

#### **GAME SET #**

This is the number that the systems generate when brackets are created. It allows the computer to tie specific games with specific tie breakers that you create. The Game Set # is NOT the Game Number or the Game ID#.

#### **GAME ID #**

The game ID# is a five-digit number (usually starts with a '6') that gets assigned to each of your games. This five-digit number identifies that specific game on the schedule. This is the number that you will need to provide to the OWHA in the event a specific game needs to be looked at for suspensions, or other issues.

#### **GAMESHEET CODE**

This is a unique 9-digit code for a specific game (used for the RAMP Game sheet App only) that the timekeeper will need to enter the stats of the game during the game. This code will only remain active for 24 hours following the start of the game.

#### **HOME CODE**

This is the unique 9-digit code for a specific game (used for the RAMP Game sheet App) that the Home Team will need to select their players and staff for the game as well as sign the electronic game sheet. This code will only remain active for 24 hours following the start of the game.

#### **VISITIOR CODE**

This is the unique 9-digit code for a specific game (used for the RAMP Game sheet APP only) that the Visiting Team will need to select their players and staff for the game as well as sign the electronic game sheet. This code will only remain active for 24 hours following the start of the game.

#### **IMPORT LEAGUE TOURNAMENT GAMES** (found under the Imports tab)

You will need to click on the tab to import your tournament schedule. Your schedule can only be imported using the appropriate template. An excel spreadsheet will not work. The upload template must be in CSV format and complete with all the correct information.

#### **LEAGUE TOURNAMENT GAMES** (found on the left menu)

Click on League Tournament games to see all the games for your tournament after you have imported your schedule. Be sure that you select the proper season, month, and year to see your games.

#### **LEAGUE TOURNAMENT GAMESHEET APP CODES** (found under the League Tournament Games tab)

Here is where you will see the RAMP Game sheet app codes that the teams, timekeeper and referees will need for the games. We recommend that as the convenor you have a master list of these codes with you during the event in case anyone requires their codes. You do have the option to Export & Download the codes.

#### **OFFICALS CODE**

This is the unique 9-digit code for a specific game (used for the RAMP Game sheet APP only) that the game on-ice officials/ referee will need to verify the stats of the game and sign off on the game sheet following the game. This code will only remain active for 24 hours following the start of the game.

#### **PLAYERS** (found under the Teams tab)

When adding NON OWHA Teams to your tournament, you will need to select the Players tab to add players to this team once you have created the team on the portal.

**STAFF** (found under the Teams tab)

You need to click on the Staff tab to add staff to the NON OWHA Teams for your tournament.

#### **SUBDIVISIONS/SUBCATEGORIES** (found under the Categories tab)

Here you can set up the pools to the divisions for your tournament.

#### **SUBDIVISIONS TEAMS ASSIGNMENT** (found under the Categories tab)

Here is where you can add teams to the pools that you have created within the divisions you have.

**TEAMS** (found under the Teams tab)

You need to select teams under the teams' tab to add NON-OWHA teams to your tournament.

#### **TEAMS TIEIN** (found under the Teams tab)

You need to select Teams Tiein to add OWHA teams to your tournament.

#### **TIEBREAKERS** (found under the Settings tab)

Here is where you can enter the tiebreakers you will be using for your tournaments if you choose to use tiebreakers. Please follow the instructions on how to enter Tiebreakers for your tournament. It will walk you step by step on the proper process.

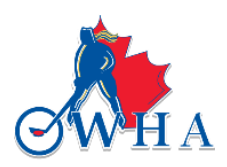

## **HOW TO SET UP YOUR TOURNAMENT ON THE RAMP GAMES PORTAL**

Tournaments are required to use RAMP Electronic Gamesheets for their OWHA Sanctioned Tournaments starting this season.

This document will walk you through the process of setting up your tournament on the RAMP Tournament Portal so that teams can use the RAMP Electronic Gamesheets for their tournament games.

Please ensure that you advise teams participating in your tournament, that they must download and install the RAMP Gamesheets App on their smart phone or device. This is how they will get access to the electronic game sheets. Most OWHA teams have had the opportunity to use the app and should already have it installed on their devices.

The app is free and can be downloaded from the Google Play store or the App store, depending on the smartphone or device they are using. We are providing you with 'HOW TO' document that we encourage you to provide to your team coaches, team officials and timekeepers at your tournament. These documents are detailed and will walk each individual through downloading the app and how to use the app. Please ensure that you direct any questions regarding the Tournament portal, to [tournaments@owha.on.ca.](mailto:tournaments@owha.on.ca) Inquiries pertaining to other game types should be sent t[o games@owha.on.ca](mailto:games@owha.on.ca)

As a tournament convenor, you have submitted your application to host an OWHA Sanctioned Tournament to the OWHA and have received approval and confirmation that your tournament is sanctioned. You will need a username and password for your specific tournament before you can access the RAMP Tournament Portal. This will be provided to you by the OWHA.

#### **Each tournament will have a unique login (username and password)**

*NOTE: This will be provided by the OWHA and will be emailed to the tournament convenor.* Once you have logged in you will be taken to the following page:

On this page you will see a menu of choices on the left side.

You will need to go into different headings to properly set up your tournament.

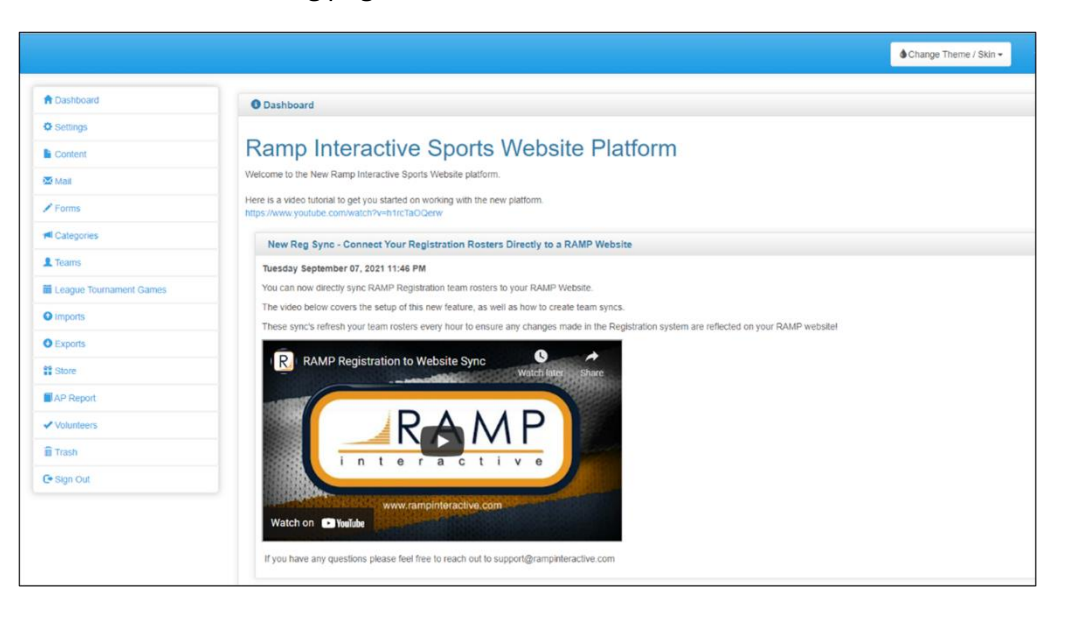

#### **HOW TO SET UP CATEGORIES**

- 1. Select the Categories tab from the left tab panel. Then click on Categories.
- 2. At the top you will see a tab "Add Category", click on this tab.
- 3. On the next page you will have to set up that specific category:

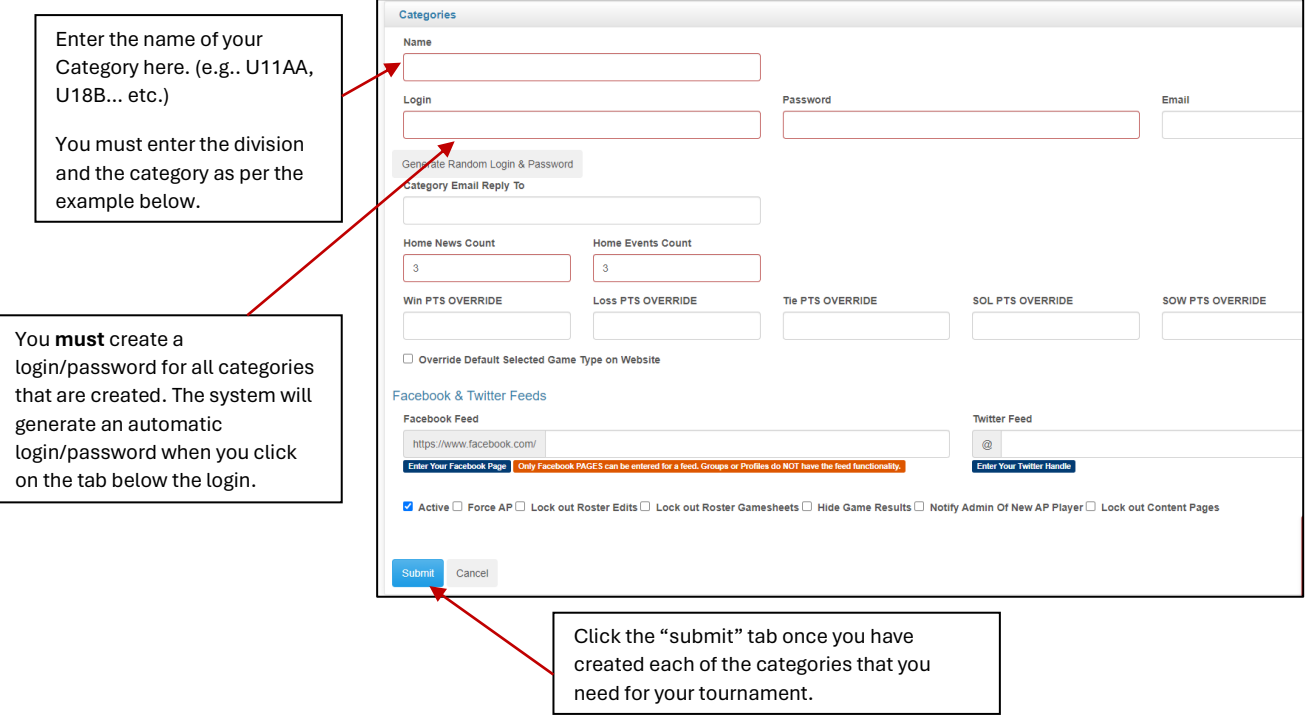

#### **HOW TO SET UP YOUR SUBDIVISIONS/SUBCATEGORIES**

Here you can set up the pools that you have for each division/category.

- 1. Select the Categories tab from the left panel. Then click on SubDivision
- 2. At the top you will see a tab "Add SubCategory", click on this tab
- 3. From the Category drop down select the Category you would like to assign a SubCategory to.
- 4. When you have selected your Category, in the Name box below, enter the Pool.

See example below.

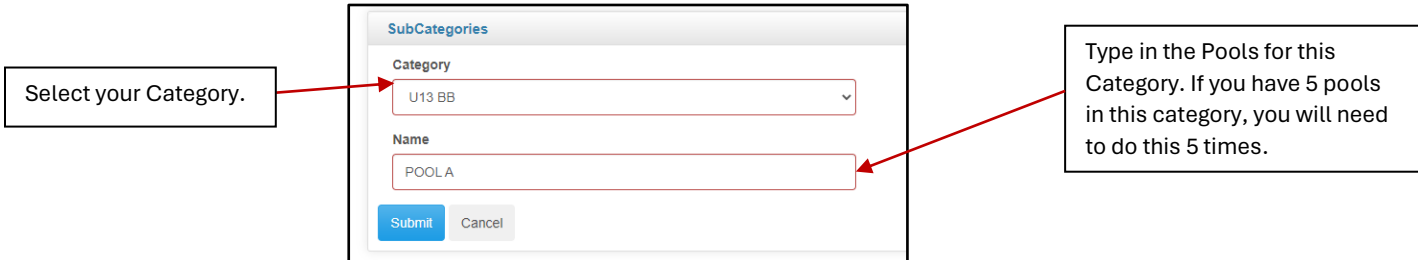

Click on the "Submit" tab after you have created each Pool.

You must create the Pools for each of the Categories that you have at your tournament.

#### **HOW TO ASSIGN TEAMS TO YOUR TOURNAMENT**

In order to assign teams to your tournament, you must follow the necessary steps depending on the team you are adding. The method to add OWHA teams to your tournament is very different from adding a non-OWHA team to your tournament. Both methods are outlined below.

#### **HOW TO ASSIGN OWHA ROSTERED TEAMS TO YOUR TOURNAMENT**

- 1. Select the "TEAMS" tab from the left panel on the screen.
- 2. Select "TEAMS TIEIN". You must use "TEAMS TIEIN" to add OWHA teams to your tournament.
- 3. At the top you will see a tab "ADD ASSOCIATION TOURNAMENT TEAM", click on this tab.

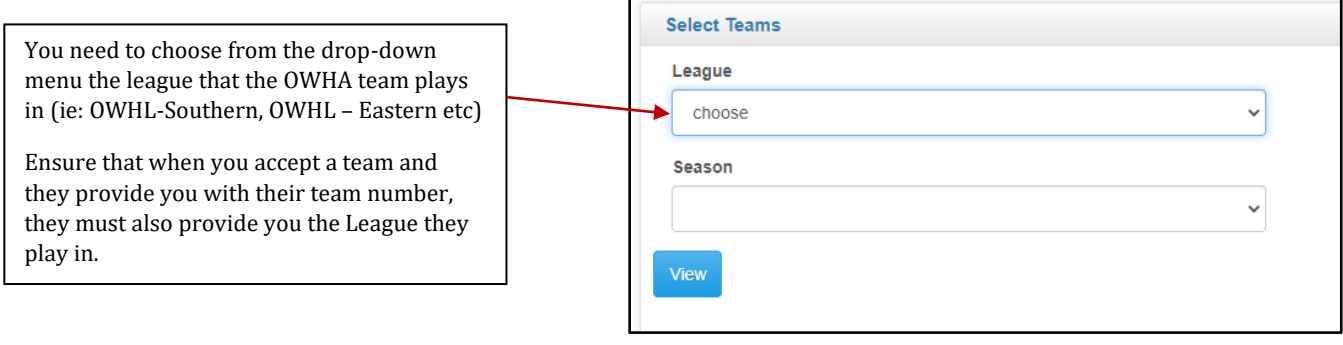

4. Once you have selected a "LEAGUE" another window (see below) will open up for you to proceed and select the teams you need, see below.

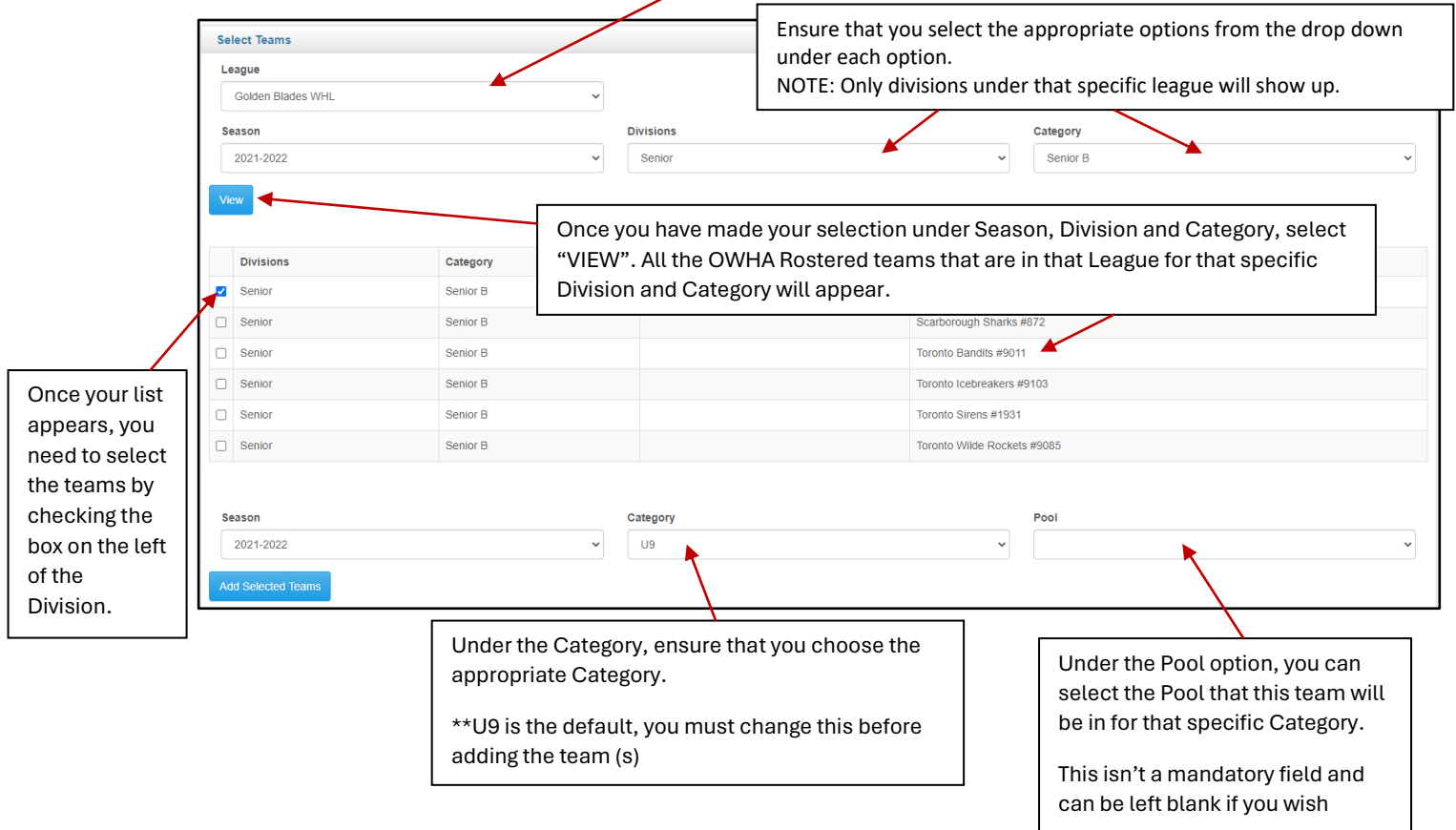

Once all of these fields are completed, then click on "ADD SELECTED TEAMS". On the main TEAMS TIEIN page, you will see the teams that you selected and entered.

#### **HOW TO ASSIGN NON-OWHA TEAMS TO YOUR TOURNAMENT**

- 1. Select the "TEAMS" tab from the left panel on the screen.
- 2. Select "TEAMS". Ensure that you are in the correct season.
- 3. At the top you will see a tab "ADD TEAM", click on this tab.

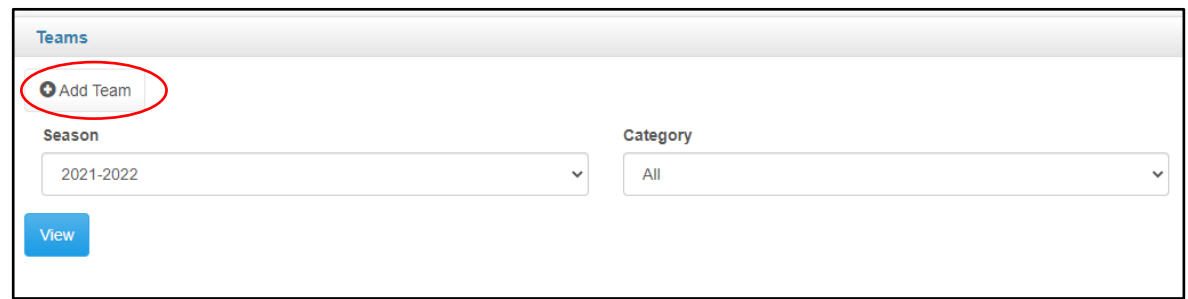

4. Once you click on the "ADD TEAM" tab, the next window will look like the image below. You must complete all the boxes that are outlined in Red.

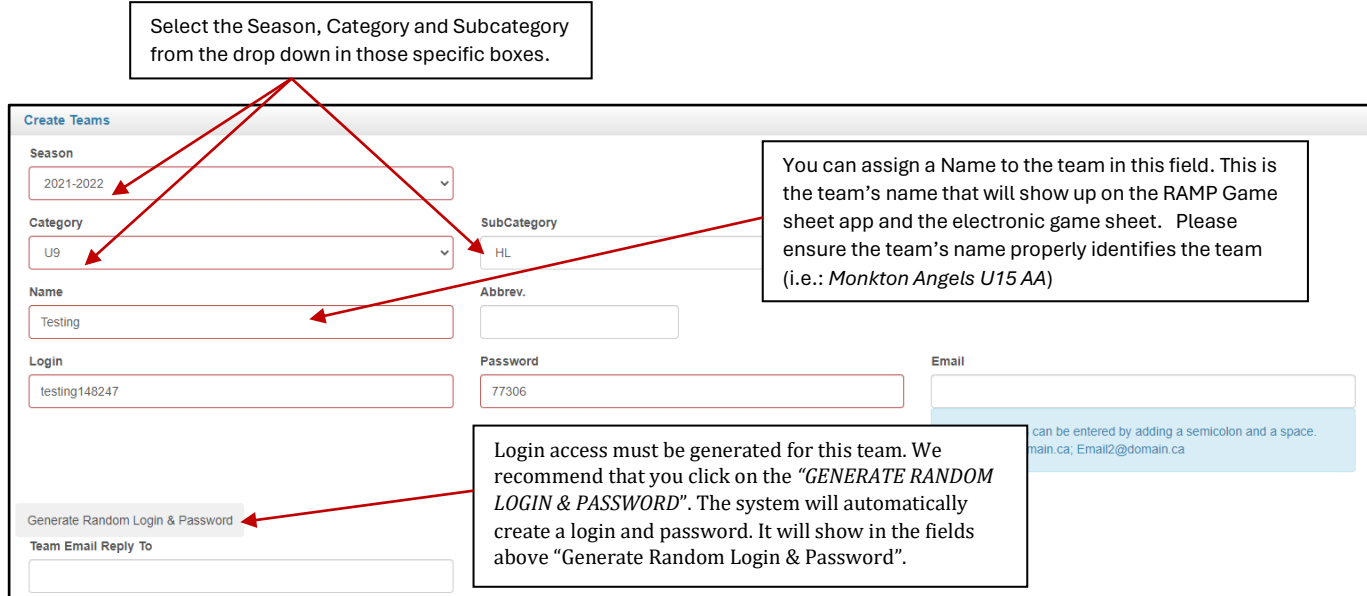

- 5. On this same page, there will be other details that you can set up. Please select all what you would like this team to have access to and or see. You will also have the option to upload a team logo.
- 6. Once you have entered the required information and chosen the features, please click the "SUBMIT" button at the very bottom of the screen. You will then be taken back to the main Teams screen, where you will see the team that you have added (*see below*).

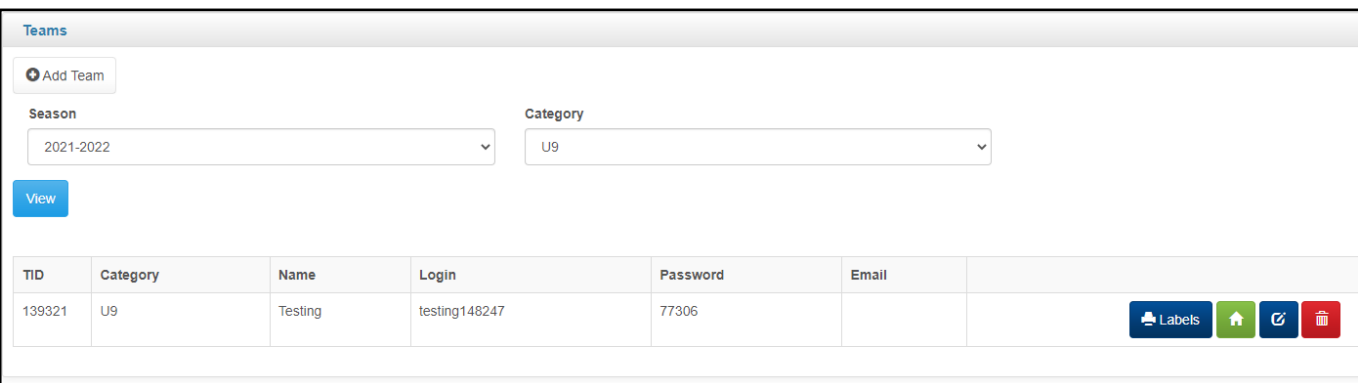

7. In order to add players to NON OWHA teams, you need to select "TEAMS" then "PLAYERS". *NOTE: This feature is only for NON OWHA teams. All players and staff on OWHA Teams will automatically show once you have added the team to the tournament.* 

Since you will be adding multiple players, select this option from the top "ADD MULTIPLE PLAYERS". On the next page you will be able to add players. You must choose the Category of the team and then select the Team name to be able to add players to that team. You will be prompted to enter all the information that is needed. You do not have to enter an email address if you choose not to, however all other fields should be entered.

*NOTE: This will only need to be done once. The information will show up for each of the games that this team plays in for the tournament.* 

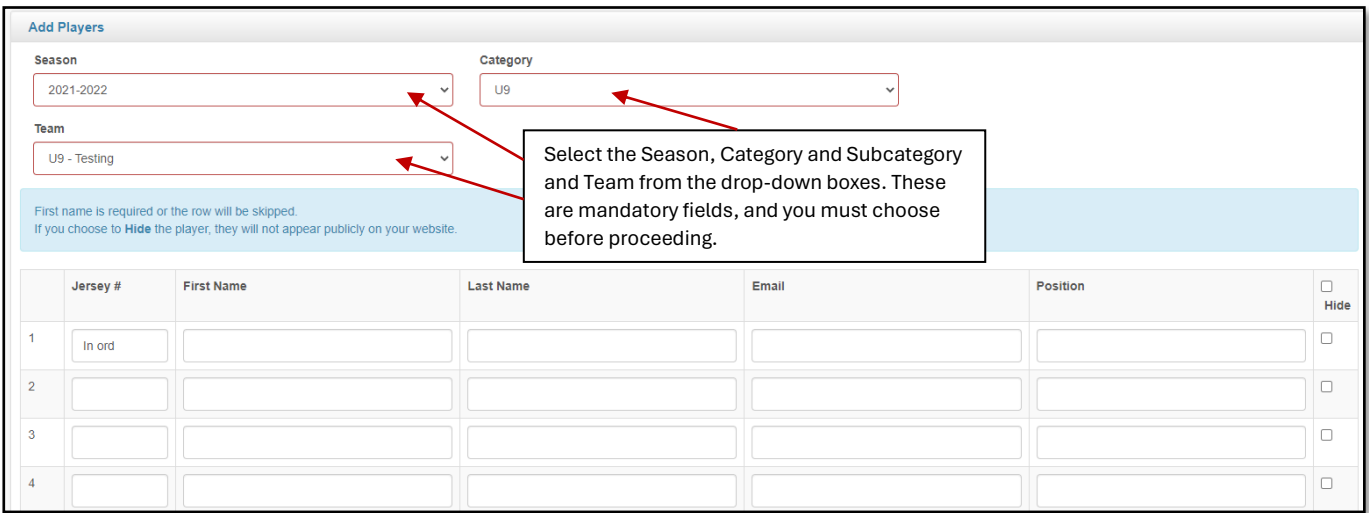

8. To add staff members to the team, you will do the same, select "TEAMS" and then "STAFF". You will need to select "Add Multiple Staff Members". This way you can enter all the staff at the same time. The window will look exactly the same as the when you added players to this team (*see above*).

#### NOTES:

- $\clubsuit$  Once you have added all the teams attending your tournament, you can proceed to the next step and continue to set up your tournament on the Platform.
- ❖ Reminder, you only need to build the roster for NON OWHA teams once. The teams will then be able to use the RAMP Electronic Game sheet APP for their games to select the players and staff that will be playing for that specific game and then sign off on the game sheet. The roster information will show up for each game that the team plays in for the tournament.
- ❖ Now that you have selected all your teams (both OWHA and Non-OWHA) you can now upload your schedule to the RAMP Game Portal system. By uploading the schedule, the system will automatically generate the RAMP Game sheet app codes that the teams would need to use the electronic game sheets for each of their games during the tournament.

#### **HOW TO IMPORT YOUR TOURNAMENT SCHEDULE INTO RAMP**

YOU MUST ENSURE THAT THE TEAM NAMES ON YOUR SCHEDULE MATCH THE NAMES OF ALL THE TEAMS AS THEY APPEAR ON THE PORTAL WHEN YOU TIED THEM TO THE TOURNAMENT. *Team names must match. Failure to import the proper team names will result in roster information (players & staff) not populating for the teams on the Electronic Game sheet.*

- 1. Select the "IMPORTS" tab from the left panel on the screen.
- 2. Select "IMPORT LEAGUE TOURNAMENT GAMES". *The proper template must be used in order to upload your schedule. No other format will be accepted.*

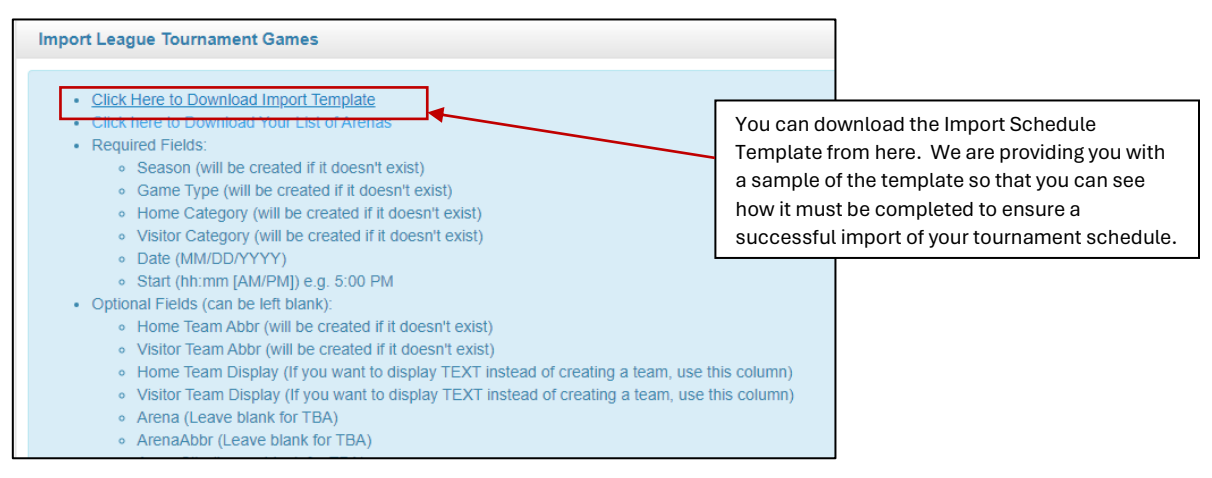

#### 3. Please be mindful of the following:

- a. The template must be used to import your schedule. The import must be in (CSV Comma Separated Value) format. Excel imports are not accepted by the system.
- b. When you download the import template, it will download it as a CSV file. You must copy and paste the information from your schedule into this template before you import it into the Game Portal.
- c. You can import your schedule in sections, for example by (Division/ Category, by Day or by Arena) this way if there is an error with the download, it can be easily found and fixed.
- d. The system will tell you when there is an error. Do not proceed with the import if you have errors. They must be fixed before you import your schedule.

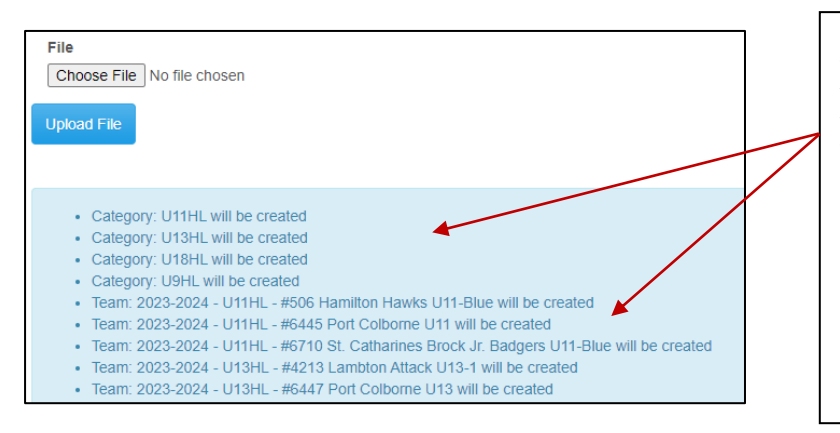

Below is an image of what you will see when there are ERRORS with the import:

Once you select your file for import, the system will then show a window to advise you of any errors. If you see a list of any kind, this means there are errors with the import and the system is identifying what the errors are.

DO NOT "IMPORT" THE DATA if you see a list of any kind showing.

Simply click on any other tab from the left side of the menu to get out of the import. This will tell the system not to import what you entered. The errors must be fixed before you can attempt to import the games again.

#### Below is an image of what you will see when the import file has NO ERRORS:

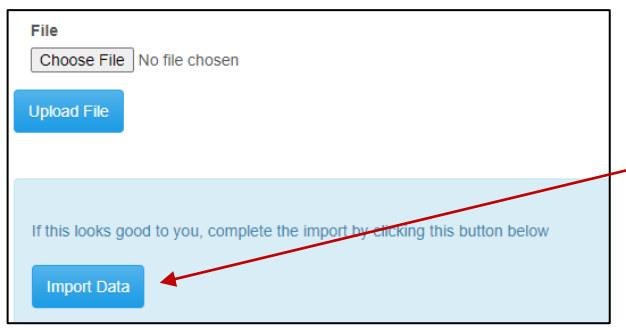

When you import your schedule into the system and if everything is correct on your import as well as on the Platform, the system will then show you are message like the one to the left.

This is what you want to see. This means everything has been done correctly and tied into your tournament correctly.

There is no list to advise you of something missing or not entered correctly.

Only with this message should you be clicking on "IMPORT DATA"

e. DO NOT import your schedule into the system more than once. If you do this all your games will be duplicated and show up for each import you do. If you do this accidently, please email *tournaments@owha.on.ca* immediately to advise us

accordingly so that we can assist with removing the games.

f. If changes need to be made to games after you have already imported your schedule, you can make those changes by going into the specific game and making the changes. Do not make changes and then import the games again.

*NOTE: Multiple Imports of the schedule will result in multiple game sheet app codes to be generated for the games. Please ensure that you only import your schedule once and when it is final, and the likelihood of changes are minimal.*

#### **THE TEMPLATE BELOW WILL OUTLINE WHAT YOU SHOULD BE ENTERING INTO EACH OF THE COLUMNS ON THE IMPORT SCHEDULE TEMPLATE**

- $\dots$  If you are uncertain if the information you entered is accurate, please reach out to us so that we can provide assistance.
- ❖ You are also welcome to send us a copy of your completed template for us to review before you attempt to import. We are happy to assist you with this.

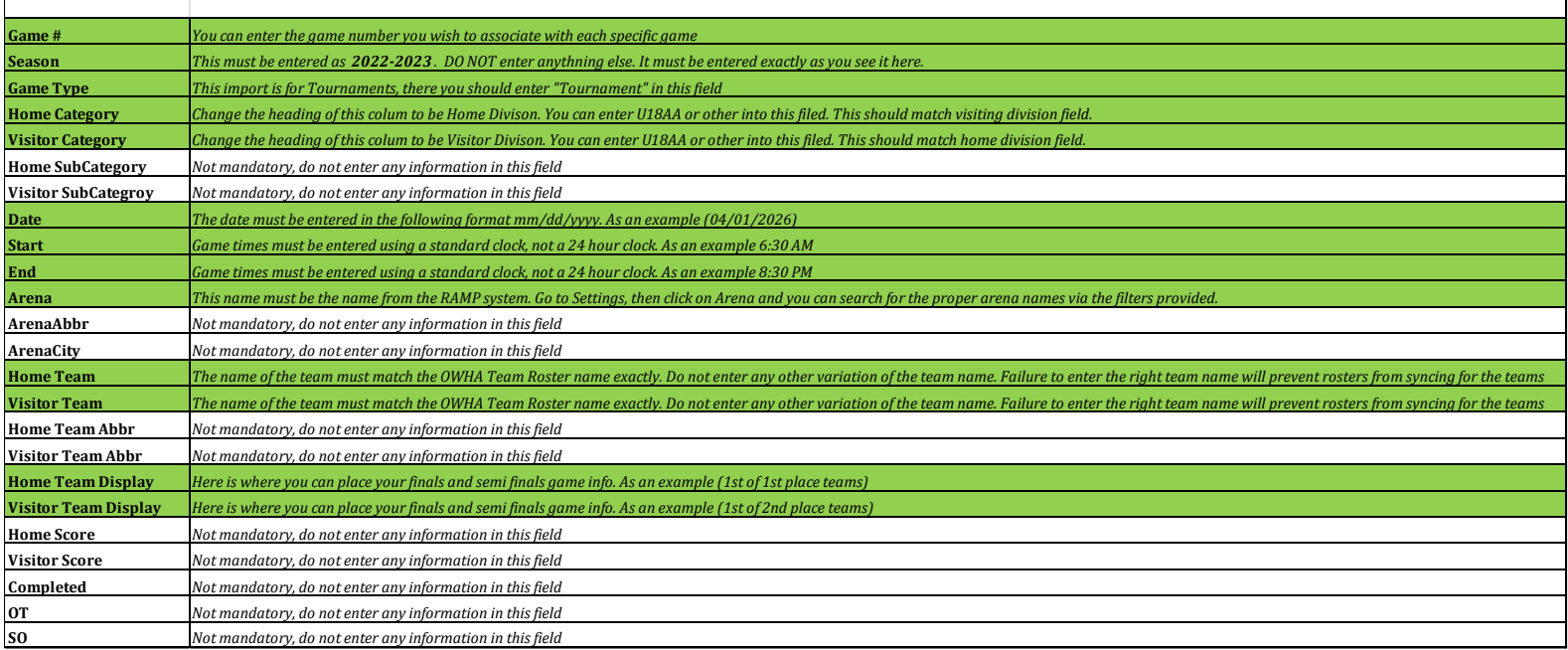

#### **HOW TO ENTER INFORMATION INTO THE TOURNAMENT UPLOAD**

#### **HOW TO SEE YOUR TOURNAMENT GAMES & GAME SCHEDULE**

- 1. Select the "LEAGUE TOURNAMENT GAMES" tab from the left panel on the screen.
- 2. To see the imported games, select "LEAGUE TOURNAMENT GAMES".
- a. Ensure that you select the proper season, and month before you select "VIEW."
- b. The games will then show below along with the game ID *(unique identification number for that specific game).* Below is a sample of what you will see.

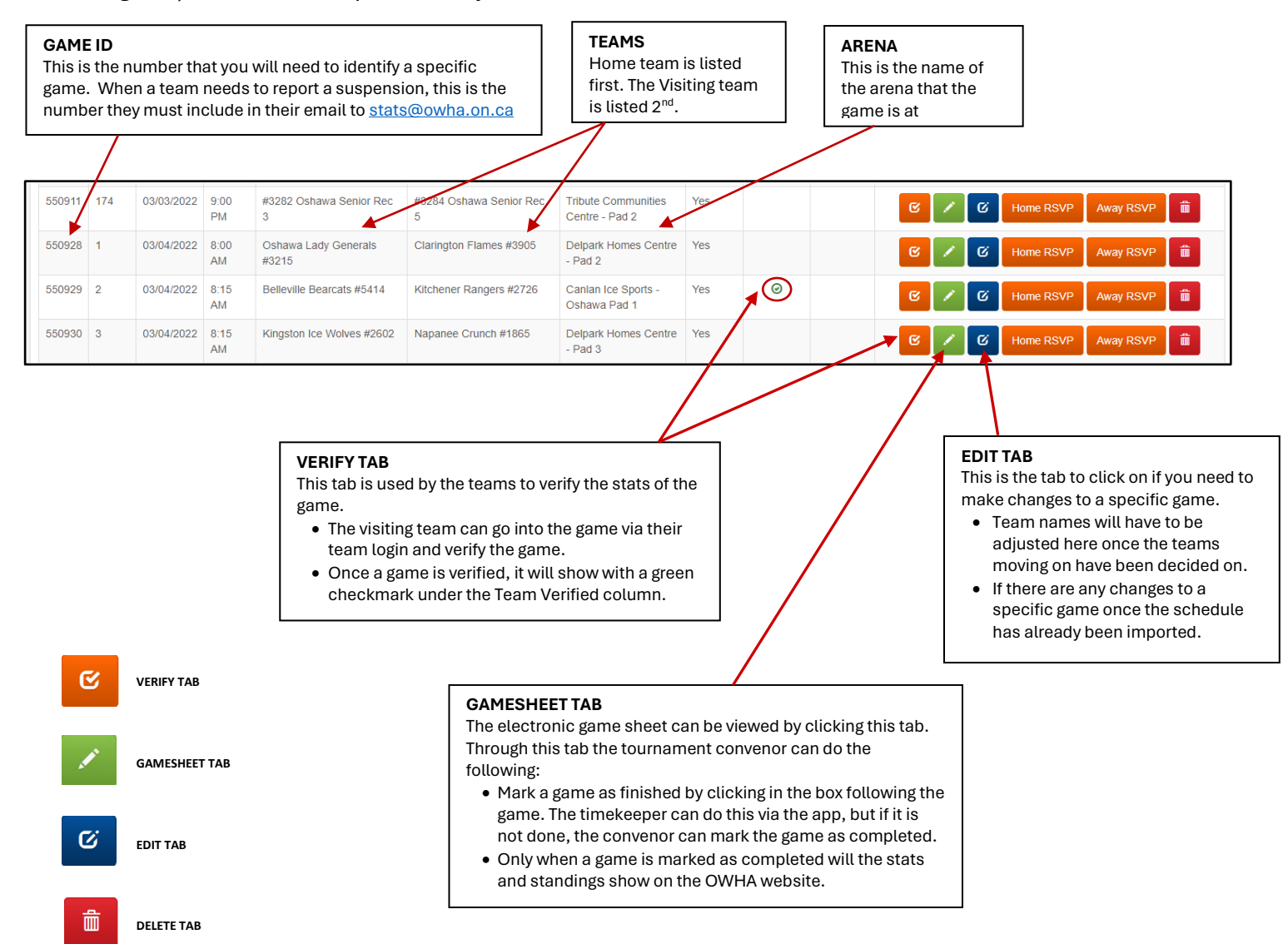

#### **HOW TO SEE THE GAMESHEET APP CODES FOR THE GAMES**

- 1. Select the "LEAGUE TOURNAMENT GAMES" tab from the left panel on the screen.
- 2. To see the imported games, select "LEAGUE TOURNAMENT GAMESHEET APP CODES"
	- a. Ensure that you select the proper season, and month before you select "VIEW"
	- b. Below is a sample of what this page will look like.

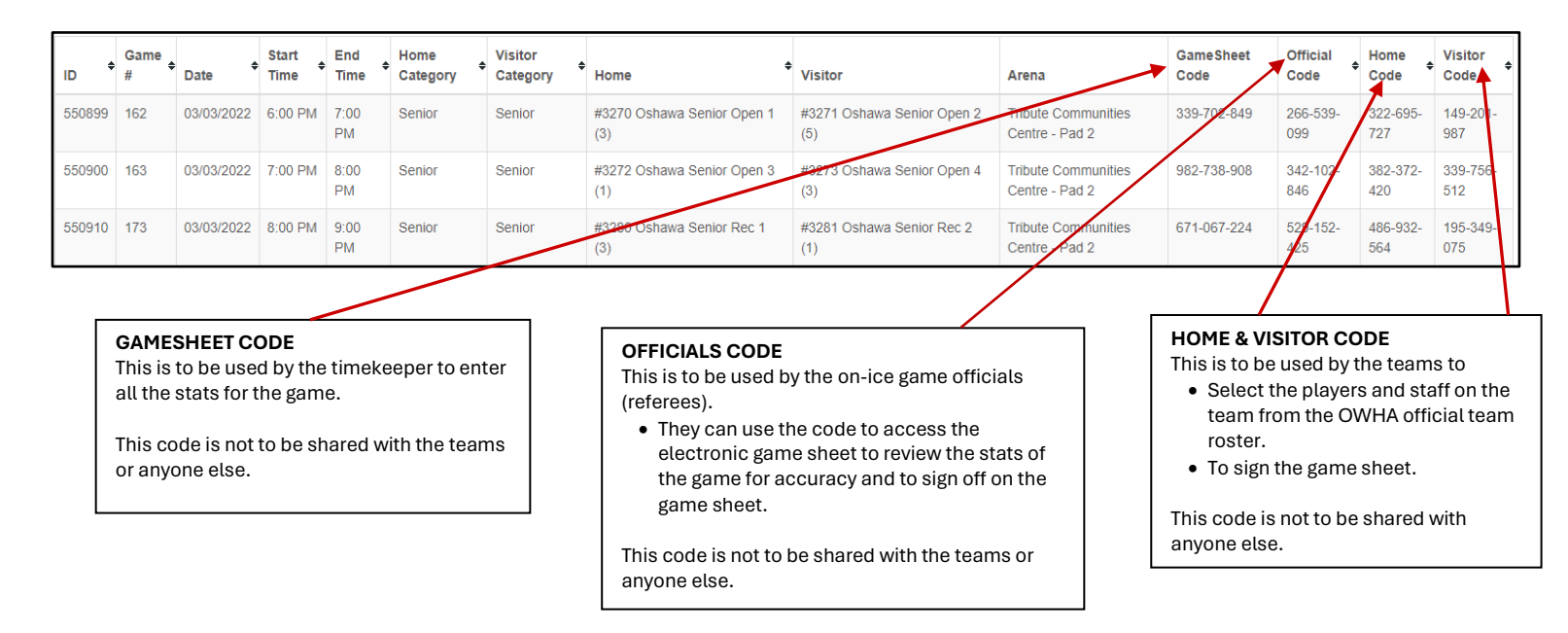

- 3. Each team can log into the RAMP Game Portal using their unique team login to see their codes for their tournament games.
- 4. The tournament will be responsible for providing the timekeepers and the game on-ice officials with the codes they need for each of the games.

*\*\*we recommend printing out a master list of the app codes to have at the facility in the event teams, timekeepers or the officials need the 9-digit code\*\**

*For step-by-step instructions on how to access, download and use the RAMP Game sheet app, please click on the roles below.* 

5. In the app, the 9-digit code must be entered to access that specific game sheet.

NOTE: When teams use their unique "TEAM CODE" that they get when they log into the GAMP Portal, all their games will automatically be imported when the "team code" is entered into the app. Games scheduled in the future will also show up in the RAMP Gamesheet App so that they are readily available for the team for their games.

*How to use the RAMP Game sheet app as a [TIMEKEEPER,](https://cloud.rampinteractive.com/whaontario/files/Tournaments/Electronic%20gamesheets%20-%20For%20Timekeepers.pdf) an [ON-ICE OFFICIAL](https://cloud.rampinteractive.com/whaontario/files/Tournaments/Electronic%20gamesheets%20-%20For%20Officials%20.pdf) (referee) or a [TEAM](https://cloud.rampinteractive.com/whaontario/files/Tournaments/Electronic%20gamesheets%20-%20For%20Teams%20.pdf) (home or visiting)*

#### **HOW TO VIEW TIEBREAKERS FOR YOUR TOURNAMENT**

- 1. Select the "SETTINGS" tab from the left panel on the screen.
- 2. Closer to the bottom of the list, you will see "TIEBREAKERS", select this tab.
- 3. The window looks like below:

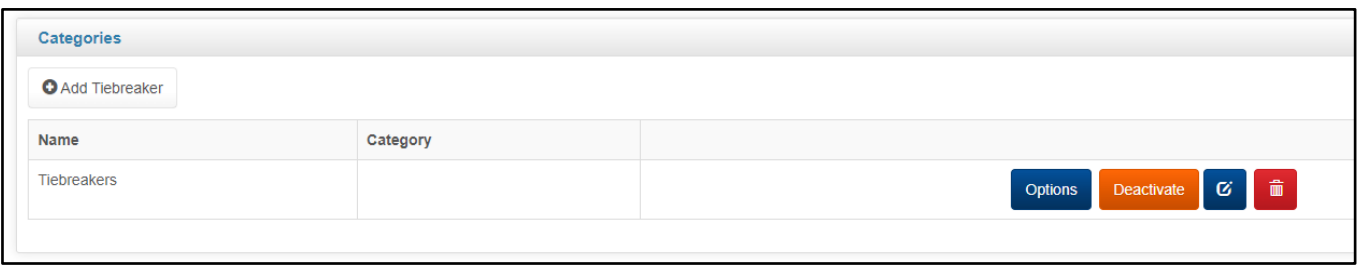

- 4. The standard tiebreakers are already added to the system. You will be able to see the list and select the tiebreakers you will be using by clicking on the "OPTIONS" TAB  $\left[\right]$  orders in this window.
- 5. You can see the tiebreakers. On the Right side, under Display Order, you will be able to rank the tiebreakers in the order you would like them to be used if they are needed.

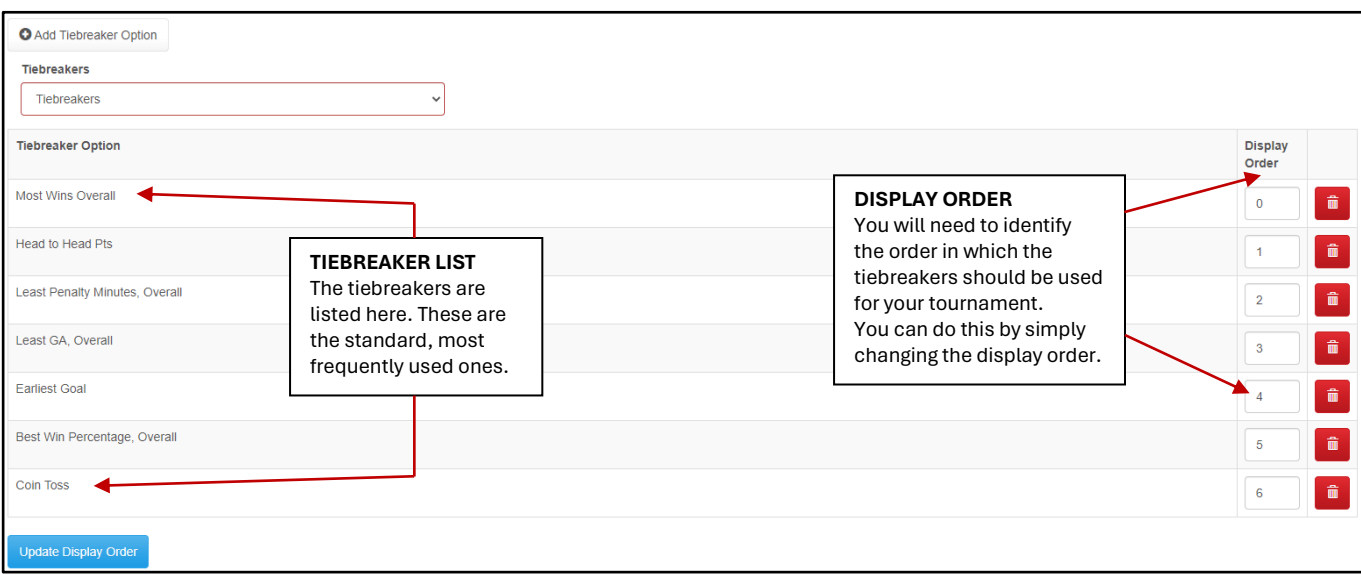

- ❖ You CANNOT add a tiebreaker to the list.
- ◆ If you have a tiebreaker that is not on the list, please reach out to the OWHA so that we can start the process of getting the tiebreaker added to the list if possible.
- ❖ If the tiebreaker cannot be added, we will notify you.

#### **HOW TO SET UP BRACKETS FOR POST ROUND ROBIN GAMES**

#### **You do not have to use this system. Teams can be updated manually if you choose to do so.**

We recommend that you create your brackets prior to the start of the tournament. This will save time. If you do not build the brackets in advanced of the tournament, you can certainly do so during the tournament, however it will take time.

- 1. Select the "LEAGUE TOURNAMENT GAMES" tab from the left panel on the screen.
- 2. From the drop-down list, select "BRACKETS"
- 3. Select "CREATE NEW BRACKET" tab on the top of the screen.

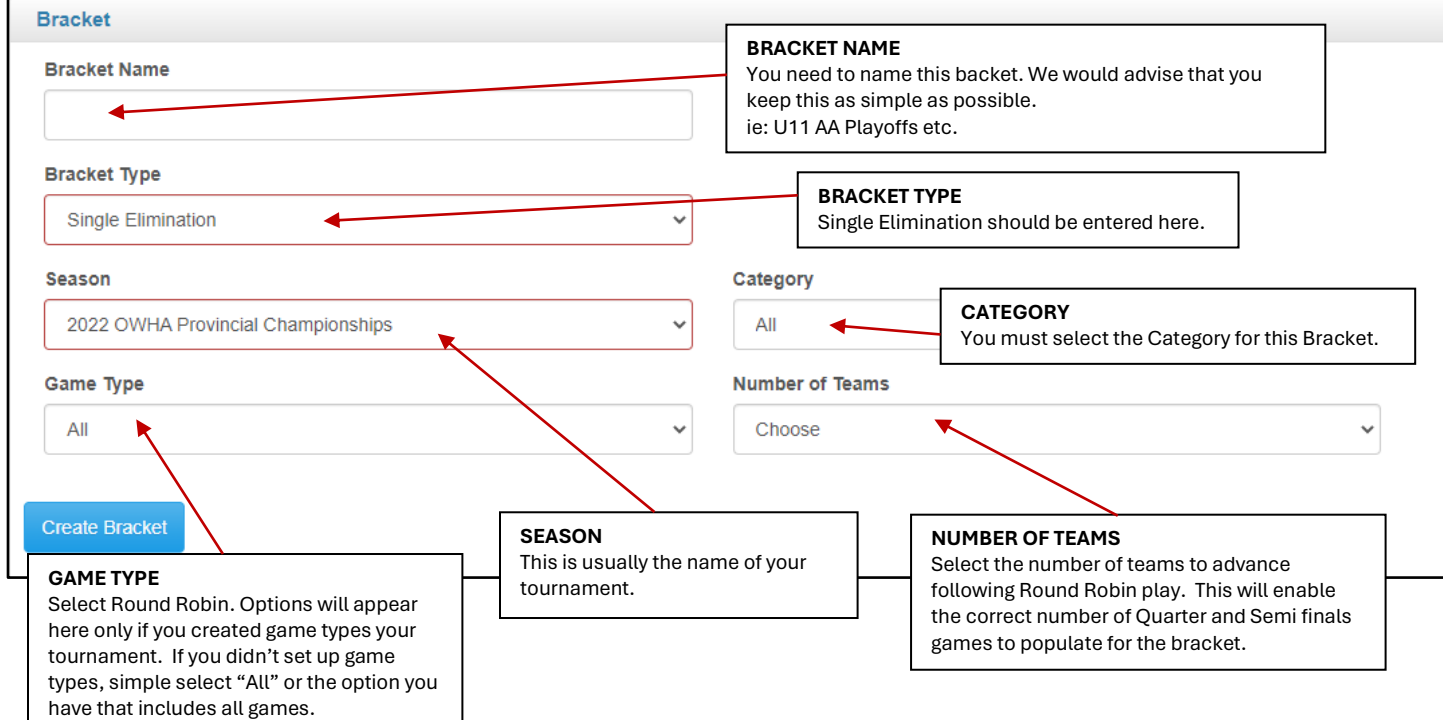

4. You will then see all the teams in that division/category populate. You will also see the Pools that each team has been assigned to and when the points are calculated, it will also be displayed here is order of highest points in that Pools, (see image on right).

#### *NOTE:*

*Before you will be allowed to create the bracket, you will need to ensure that you name the bracket. You can call the backet, the div/cat of this specific group of teams (ie: U11 C, U15 AA etc…)*

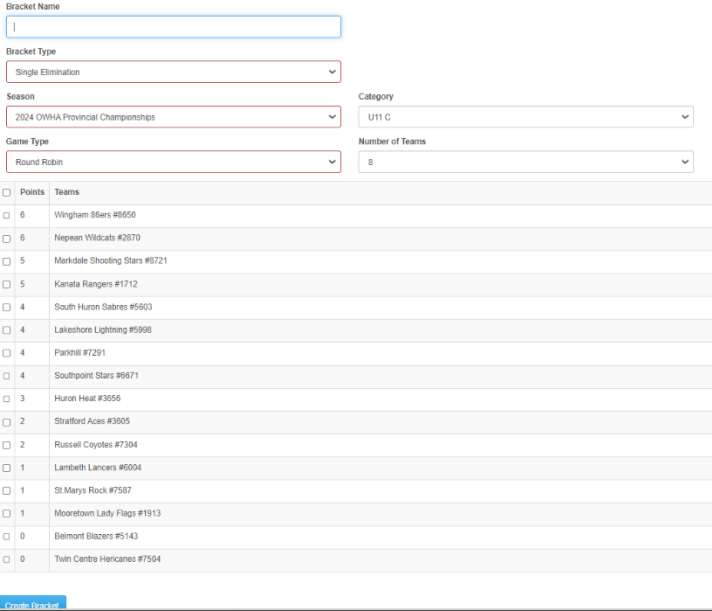

- 5. At the bottom of the page, select "CREATE BRACKET". DO NOT select any of the teams at this time. This will be done later on when the teams start playing their Round Robin Games.
- 6. Another window will display, and you will be able to verify the information before selecting "CREATE BRACKET" to move on (see below).

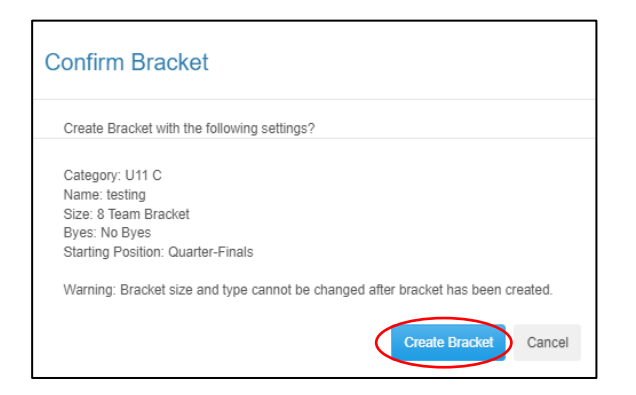

7. Below and once you click on "CREATE BRACKET" at the bottom of the page when you scroll down, you will see a chart that outlines the final games for your tournament.

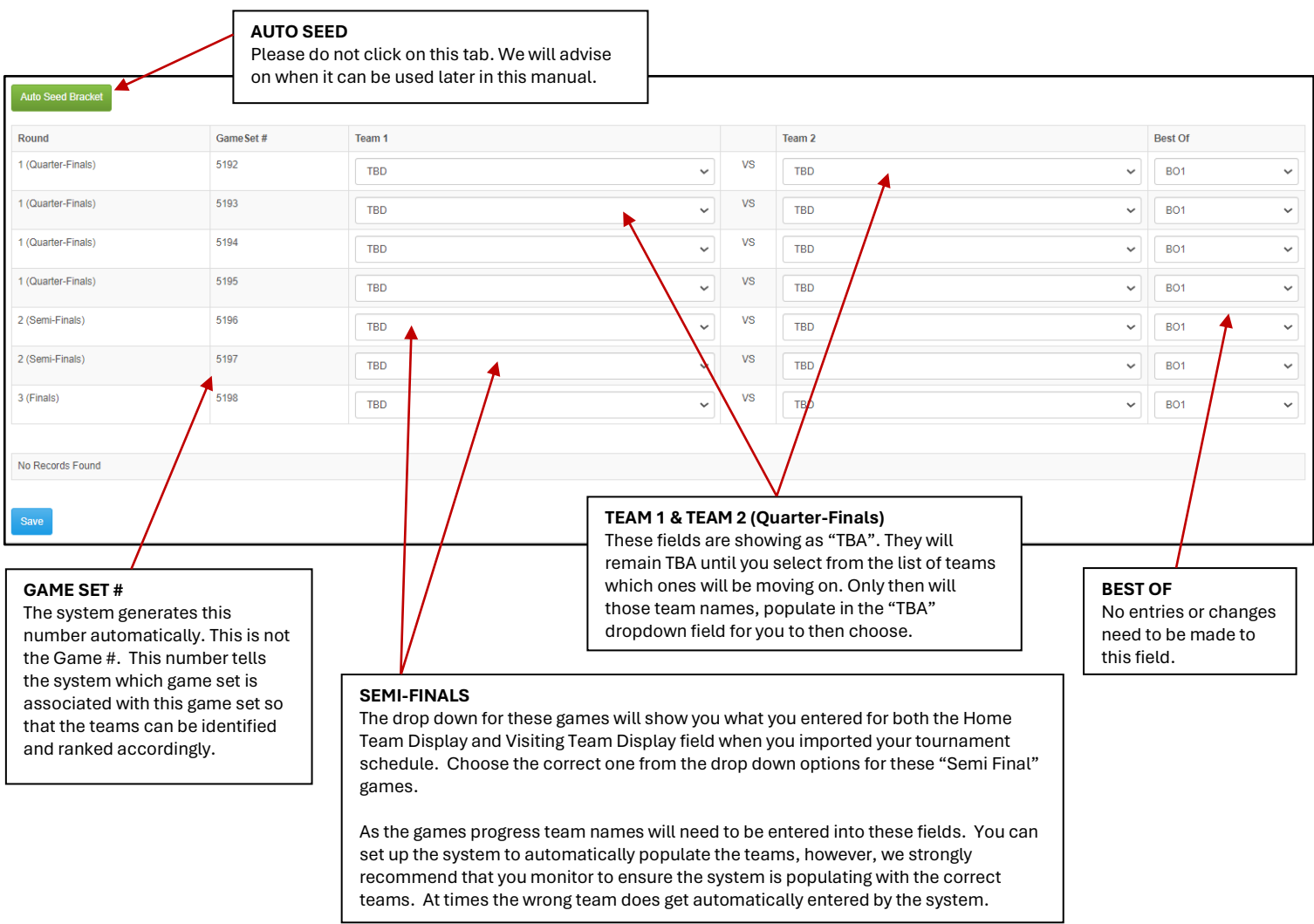

- 8. Once you have populated the fields for the Semi-Finals dropdowns, click on the "SAVE" tab at the bottom of the screen.
- 9. On the next window, select "MASS ASSIGN GAMES", from the top of the page (*see image below*)

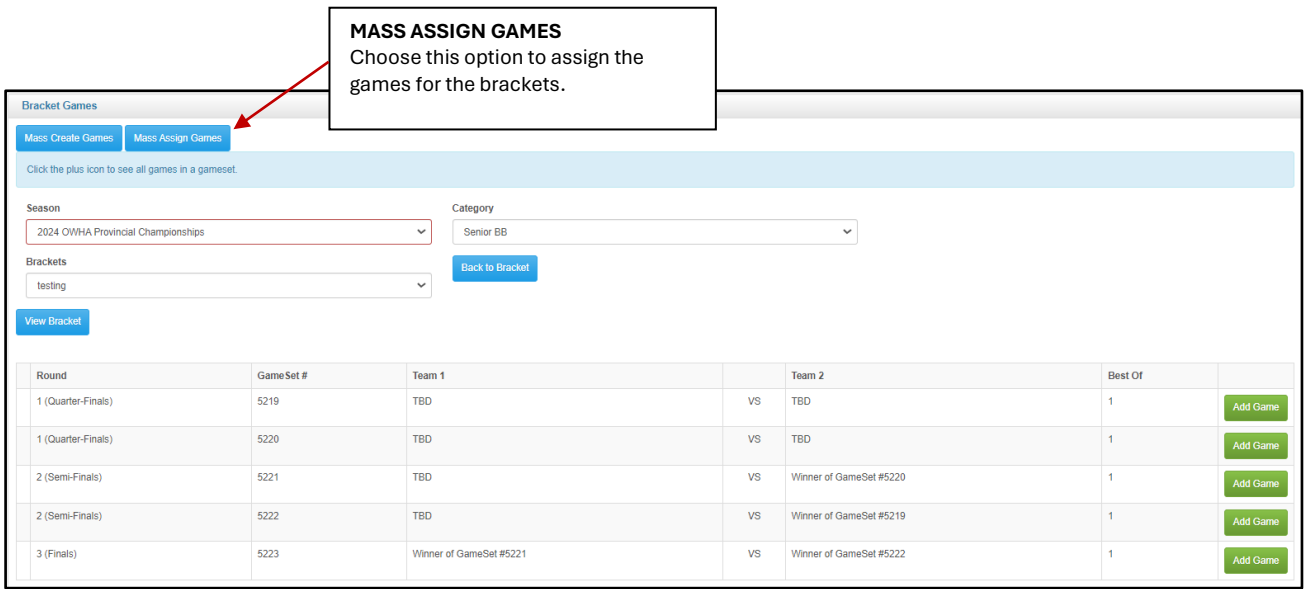

10. You will then be able to assign games to these brackets. You will need to click on the "+" tab beside each of the Quarter Final games.

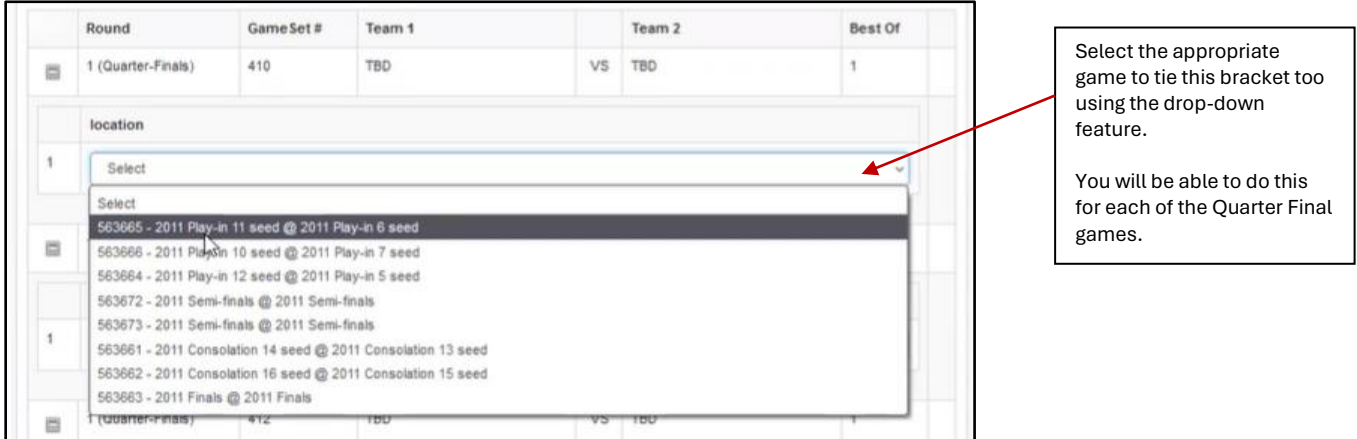

#### **YOU NEED TO ENSURE THAT YOU ARE REFERRING TO YOUR TOURNAMENT SCHEDULE WHEN CREATING YOUR BRACKETS AND ASSIGNING GAMES.**

- 11. Once you have finished selecting the games from the drop down and your brackets are assigned, click on the "SUBMIT" tab.
- 12. Through the front end OWHA Website, anyone wanting to see the scores for the games can select the tournament from the list on the OWHA website, by selecting the "TOURNAMENTS" tab and then the appropriate tournament name.

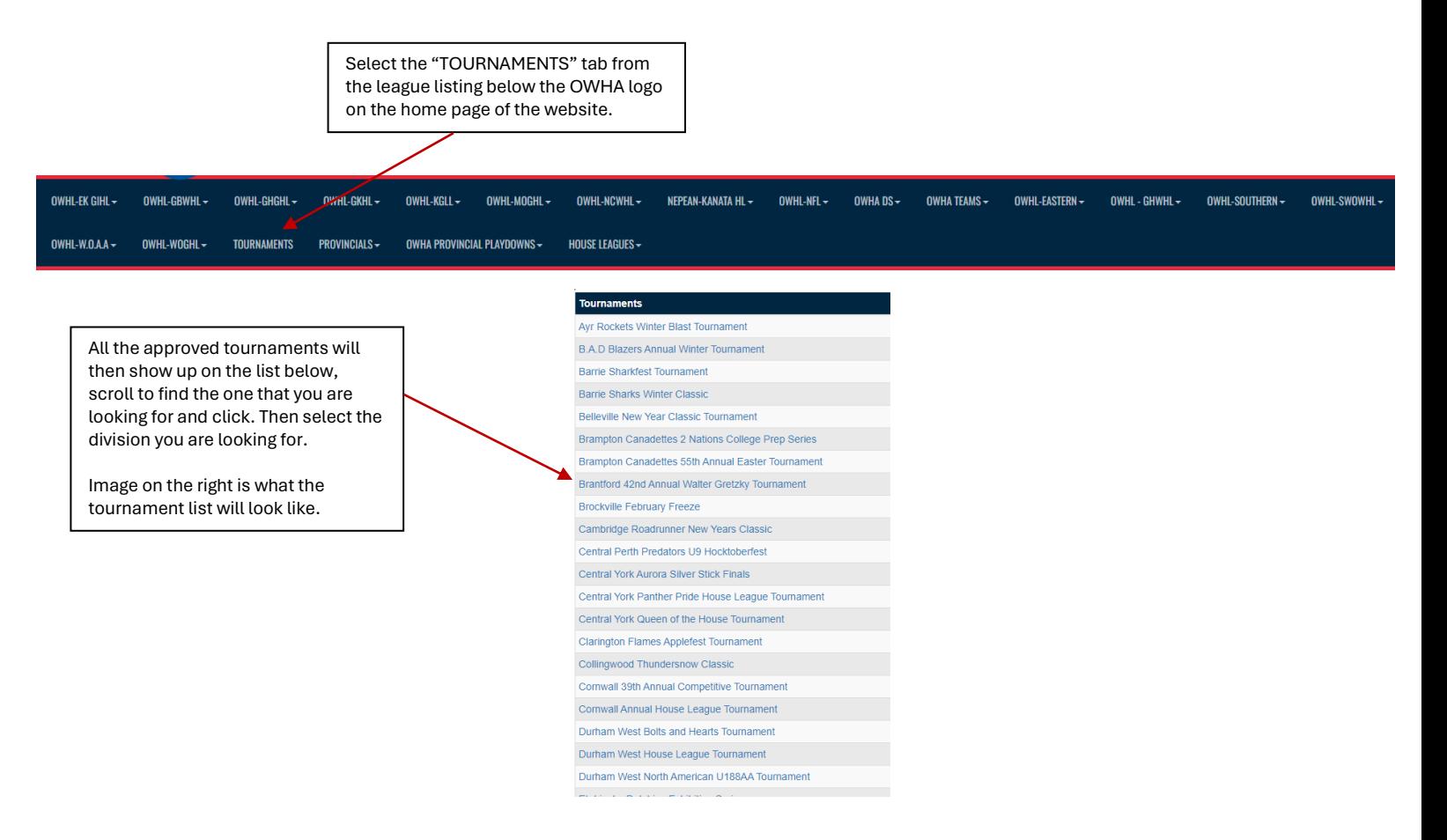

#### 13. Anyone wanting to see the scores or standings for a tournament can click on the appropriate tab.

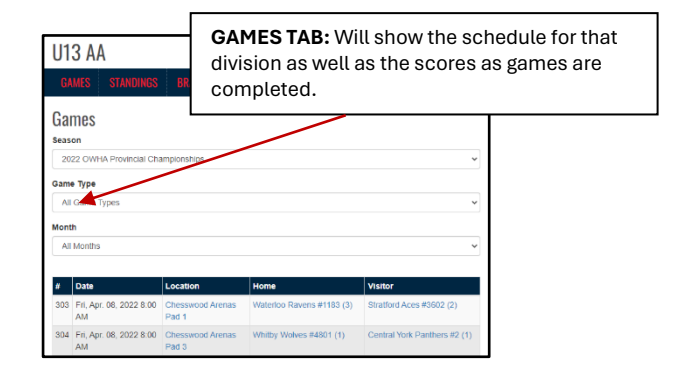

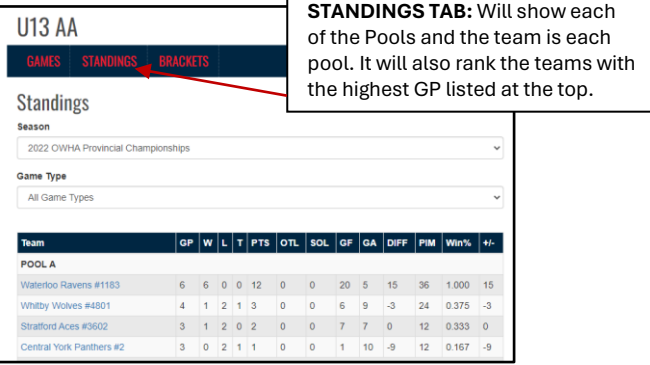

14. The Brackets tab will show you the teams that are playing down for the playoffs and finals in your tournament. It will outline which teams played each other and which teams are moving on.

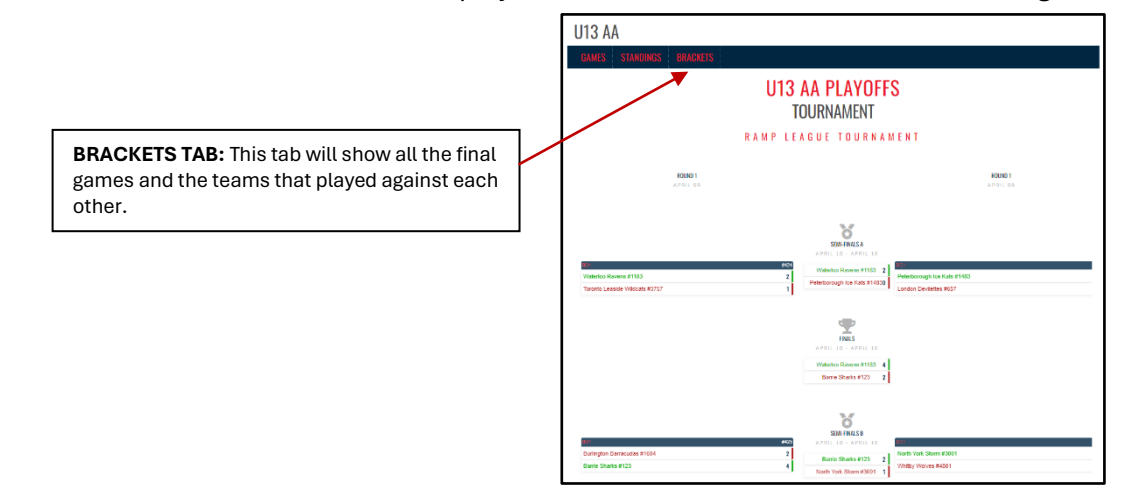

#### **HOW TO POPULATE TEAMS INTO THE BRACKETS.**

- 1. Select the "LEAGUE TOURNAMENT GAMES" tab from the left panel on the screen.
- 2. From the drop-down list, select "BRACKETS"
- 3. On the next screen, you will see all the brackets that you have created so far.

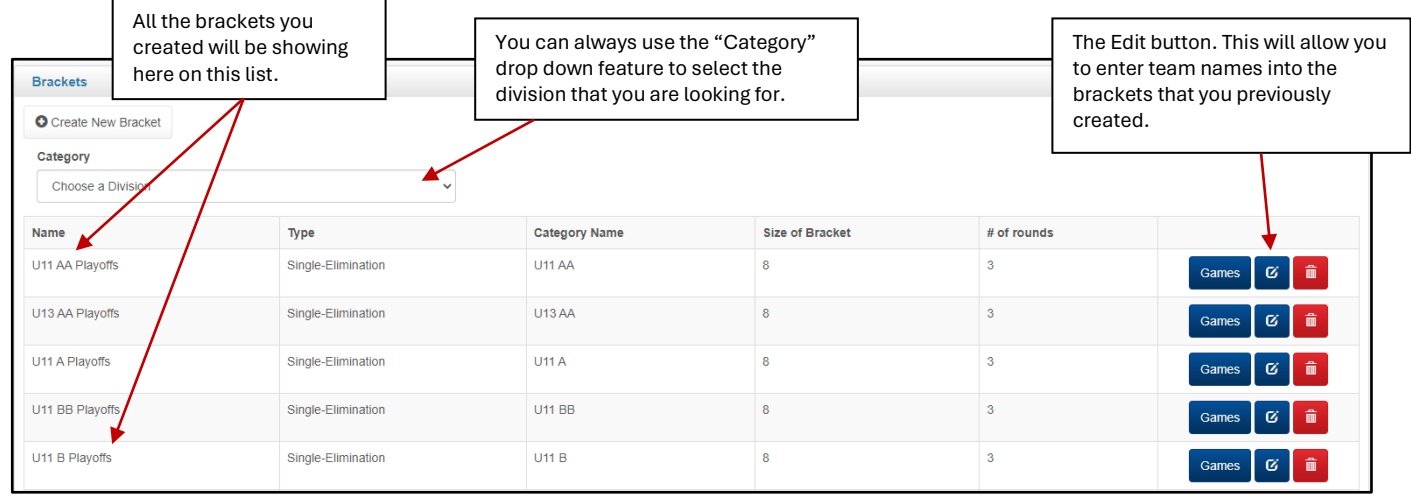

4. When you are ready to populate the teams into the tiebreakers to show that they are moving on, you will need to select the division / category you wish to change. You can do this by select the "BLUE" square edit tab from the right of that specific divisions. When you select the division/category you want to edit, the window will look like the image below:

The image below is what you will see when you select a specific division to edit. There will be additional information showing on this page that is not on this image, however, for this tutorial purpose only the details discussed here is what you will need to populate your teams that move forward.

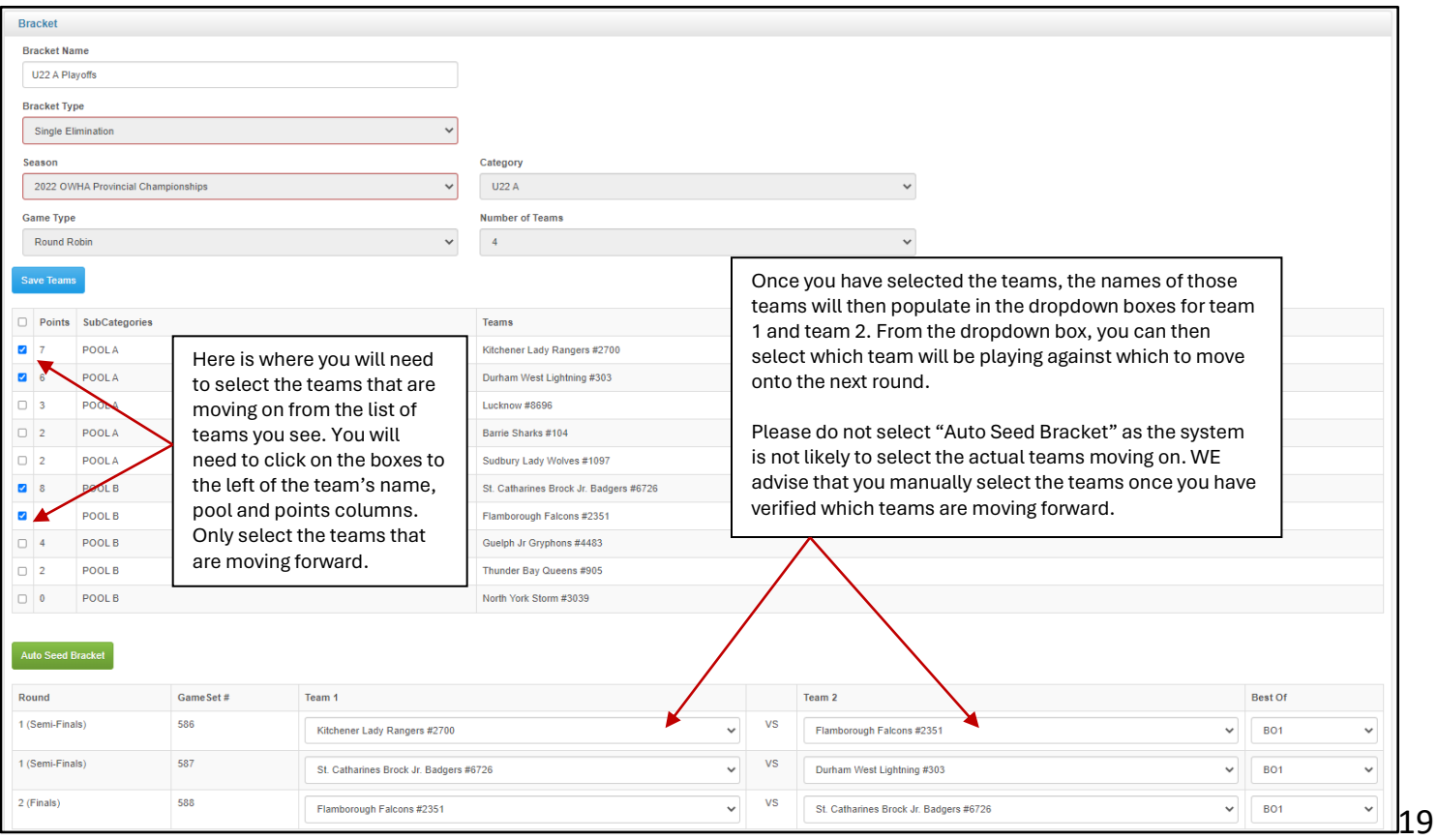

5. You will only need to select the teams once. As the games progress and teams are eliminated the fields will automatically populate.

#### NOTES & REMINDERS:

- ❖ If you accidently click on the "RED TRASH CAN" tab at any time, you will delete the bracket that you have created, you will then have to re-create the entire bracket before moving forward.
- ❖ If at any time you have issues or difficulties creating your brackets, using the RAMP Tournament Games Portal, accessing the RAMP Game sheets App for your tournament, please reach out to [tournaments@owha.on.ca](mailto:tournaments@owha.on.ca) for assistance. Please note that using the Brackets system is not mandatory for tournaments.

#### **HOW TO MANUALLY POPULATE TEAMS INTO EACH POST ROUND ROBIN GAME**

- 1. If you do not use the "BRACKETS" system, you can populate the names of the teams moving on to the finals manually. Follow the steps below to edit a game and manually populate a team into a game.
	- a. From the menu on the left, click on "LEAGUE TOURNAMENT GAMES" and then click on "league tournament games" from the list that appears.
	- b. Once the games load, you will see them all listed. If the games are not showing, please ensure that you have entered the start and end dates correctly.
	- c. Select the Blue "edit" tab from the tabs on the right of the specific game you wish to edit. When the window opens, it will look like the image below:

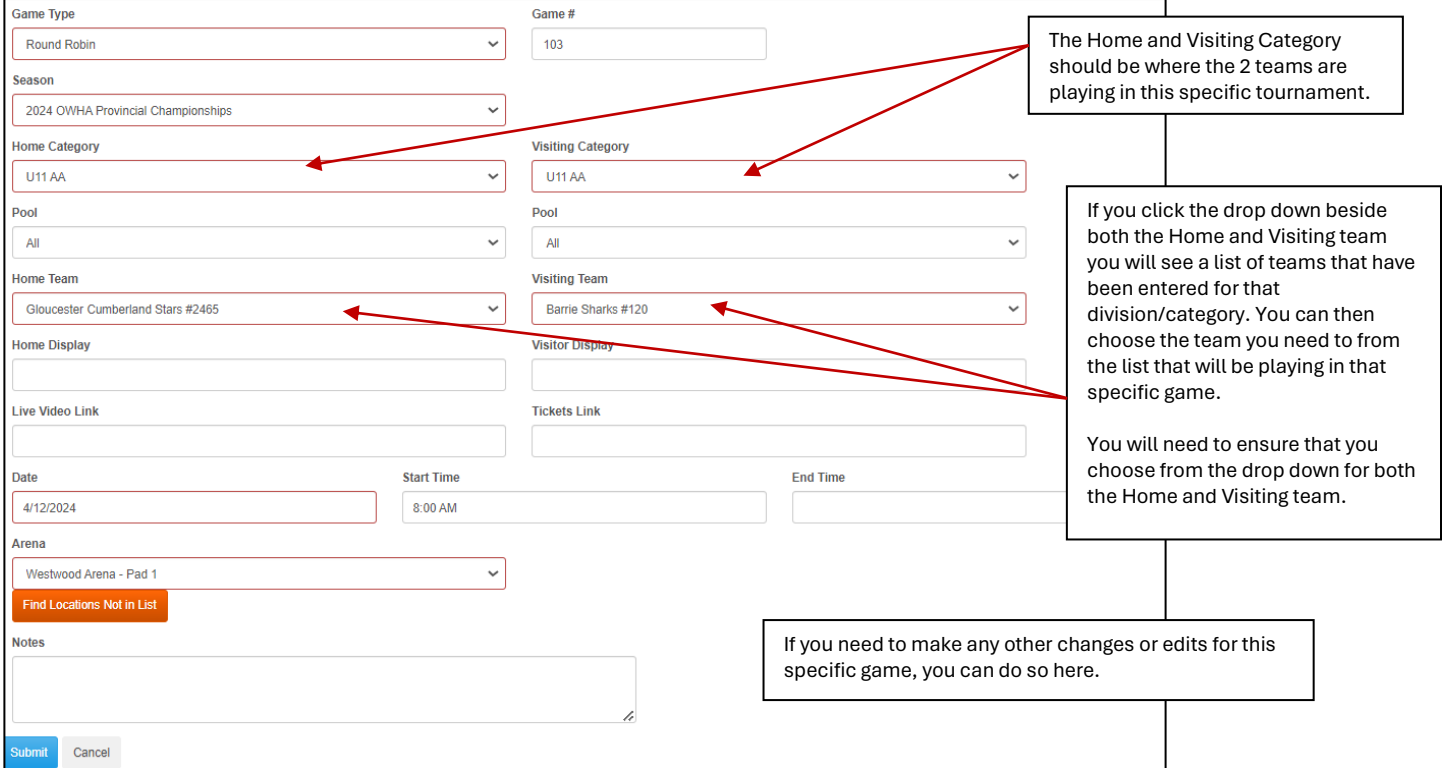

d. Once you have made the changes that you require for this specific game, you must click on the "SUBMIT" tab to ensure that the changes take.

#### **HOW TO MANUALLY CREATE A TOURNAMENT GAME ON THE PORTAL**

- 1. Select the "LEAGUE TOURNAMENT GAMES" tab from the left panel on the screen.
- 2. From the drop-down list, select "LEAGUE TOURNAMENT GAMES"
- 3. On the next screen, click on "Add League Tournament Game" from the top of the screen.
- 4. The image below will walk you through the steps to schedule a tournament game.

NOTE: this process is the same for creating any kind of game on the RAMP Game Portal.

All fields with the "RED BOX" are Mandatory and must be completed.

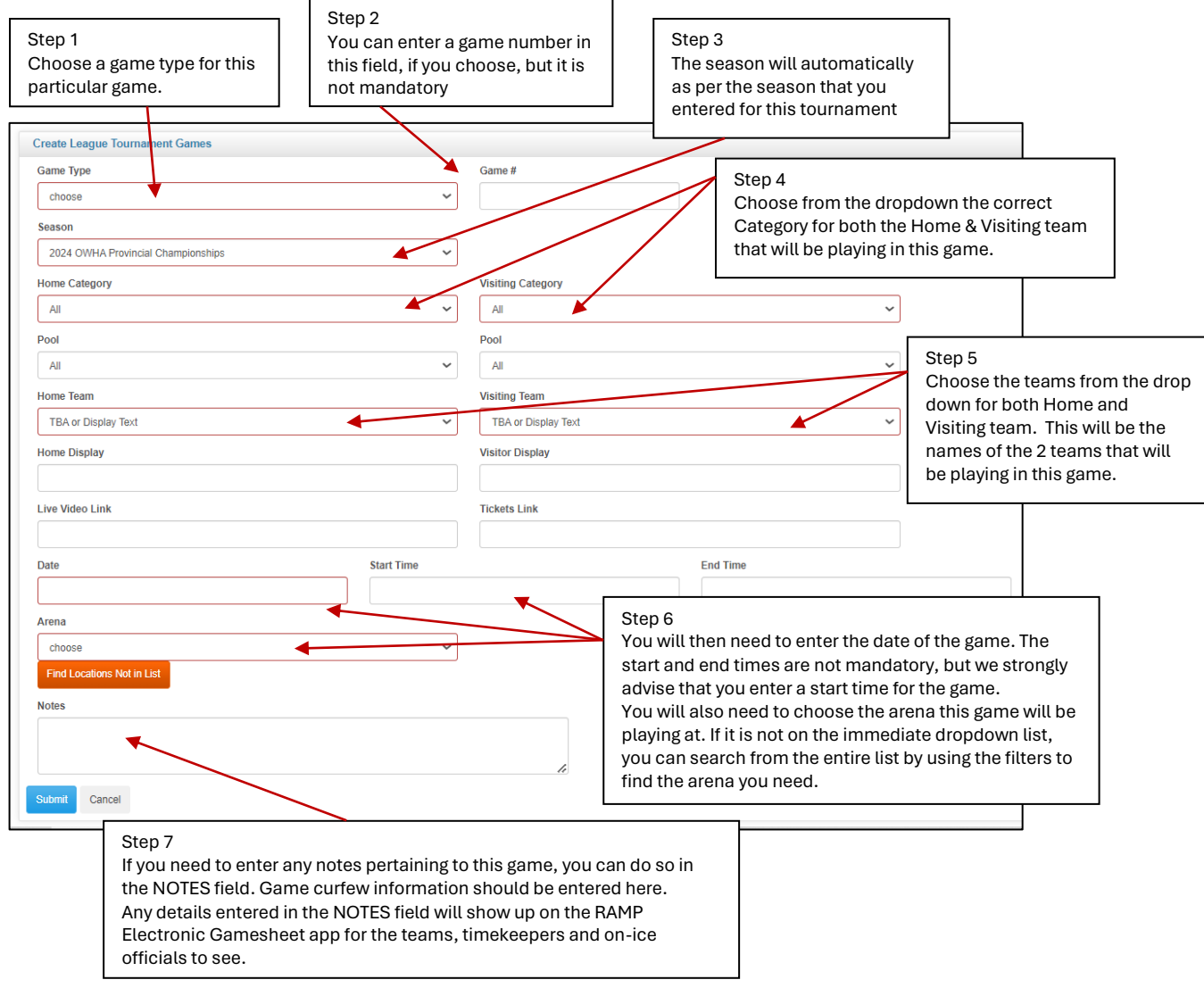

The OWHA website has additional material that you can refer to if you have questions pertaining to the RAMP Game Portal or the RAMP Electronic Game sheet app. Link: [Ramp Games & Portal Info](https://www.owha.on.ca/content/ramp-games-and-portals-info)

For additional assistance with any questions you might have, please email [tournaments@owha.on.ca](mailto:tournaments@owha.on.ca)